# **Creació d'un bloc amb Blogger® (III): galeries d'imatges amb Bubbleshare**

Heu vist com inserir una imatge a qualsevol de les entrades que feu al vostre bloc. Ara veurem com inserir una galeria d'imatges a mode de presentació i sobre les quals l'usuari pot interactuar amb accions com avançar, retrocedir, activar o aturar.

Hi ha diferents serveis a Internet que ofereixen la possibilitat de crear galeries d'imatges on-line, desar-les a un espai propi, modificar-les i ampliar-les. Possiblement els dos més coneguts pels usuaris són *Flickr* i *Bubbleshare*. Nosaltres realitzarem proves amb *Bubbleshare*.

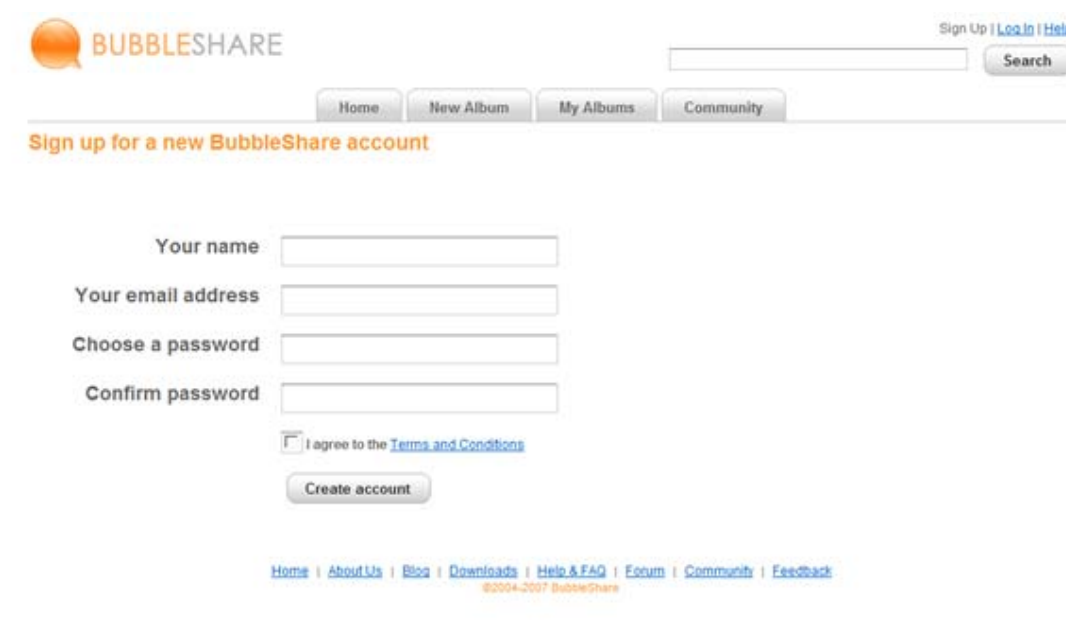

Per utilitzar aquest aplicatiu cal donarse d'alta.

Aquesta servei es troba a l'adreça http://www.bubbleshare.com . Cal, primer de tot, registrar-se per tal que us donin una adreça d'usuari.

Ompliu els camps. Aprofiteu per indicar com a correu electrònic l'adreça de *Gmail* i fins i tot per posar la mateixa contrasenya (així serà més fàcil de fer memòria).

Una vegada heu omplert els camps de registre i heu acceptat les condicions d'ús feu clic sobre el botó **Create account**.

**BUBBLESHAKE** 

vour new account

7

El compte s'ha creat. El servei us informa que rebreu un missatge al compte de correu electrònic que heu escrit durant el procés d'identificació, indicant-vos l'adreça on es trobarà el vostre compte de *Bubbleshare*.

**O** Internet

Comproveu si rebeu el missatge i en cas afirmatiu disposareu ja de l'adreça per confirmar l'accés al servei.

Creació d'un bloc a Blogger: crear i inserir galeries d'imatges que est entre la contrasta de la contrasta de la contrasta de la contrasta de la contrasta de la contrasta de la contrasta de la contrasta de la contrasta de

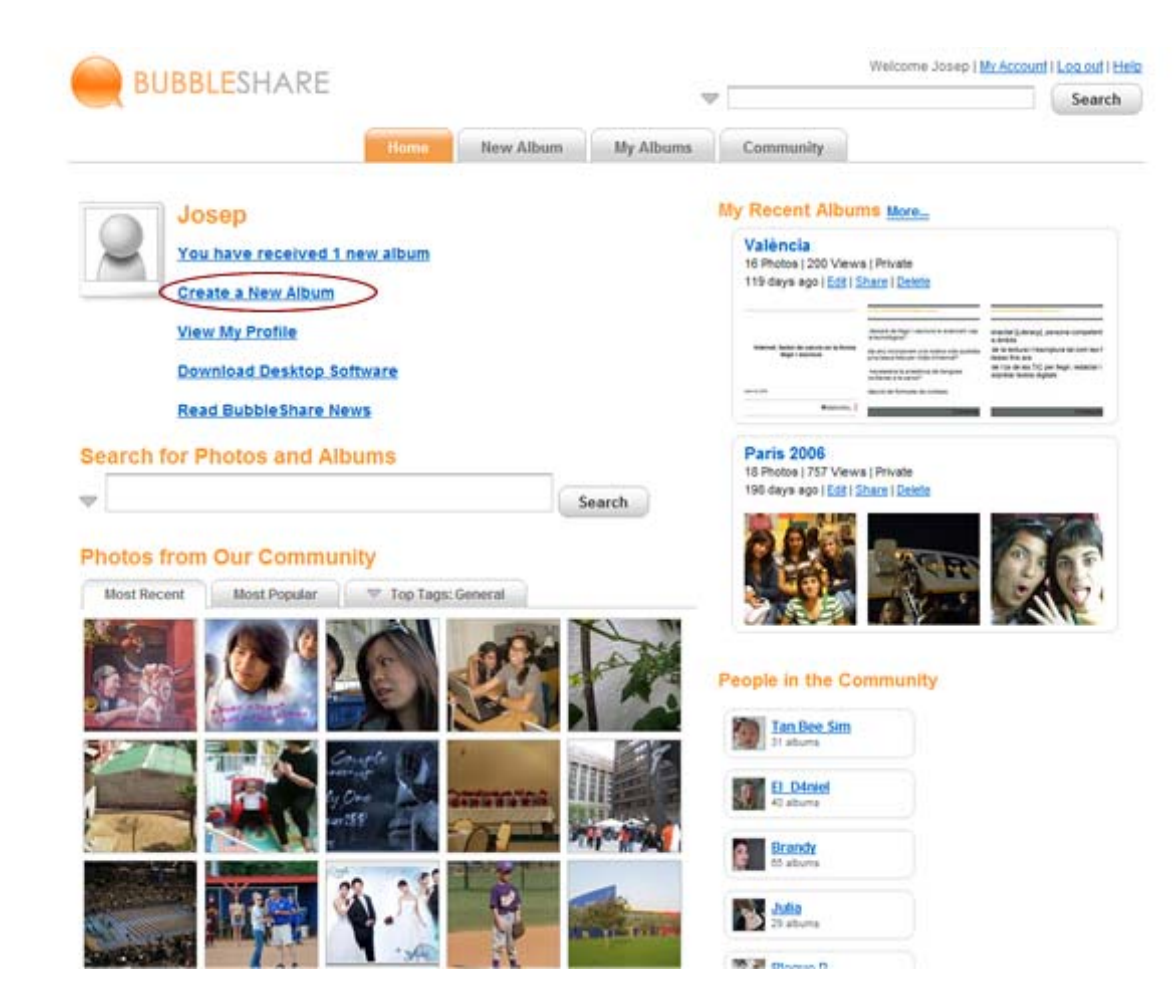

A partir d'aquest moment, una vegada heu confirmat la utilització del servei, sempre que accediu a *Bubbleshare* us haureu d'identificar escrivint als camps adients l'adreça de correu que heu indicat al llarg del procés d'activació i la vostra contrasenya.

Una vegada fet aquest pas, ja estareu en disposició d'accedir al vostre espai personal.

Per crear el vostre àlbum feu clic sobre el text **Create a New Album**. Creació d'un bloc a Blogger: crear i inserir galeries d'imatges que est entre la comparació de la comparació d'un bloc a Blogger: crear i inserir galeries d'imatges

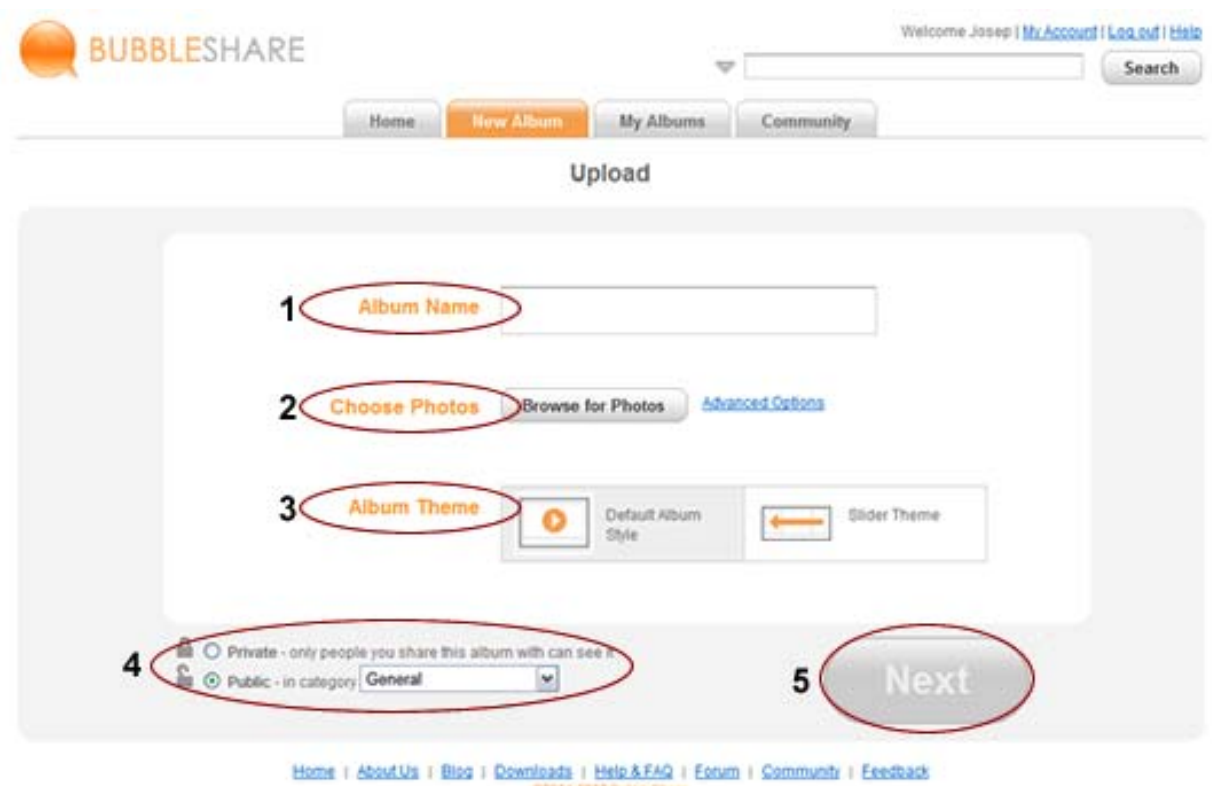

A la pantalla de creació del nou àlbum escriviu al camp **Album Name** el nom-títol que tindrà aquest nou àlbum.

A continuació feu clic sobre el botó **Browse for Photos** per seleccionar les fotografies que s'han d'afegir a l'àlbum.

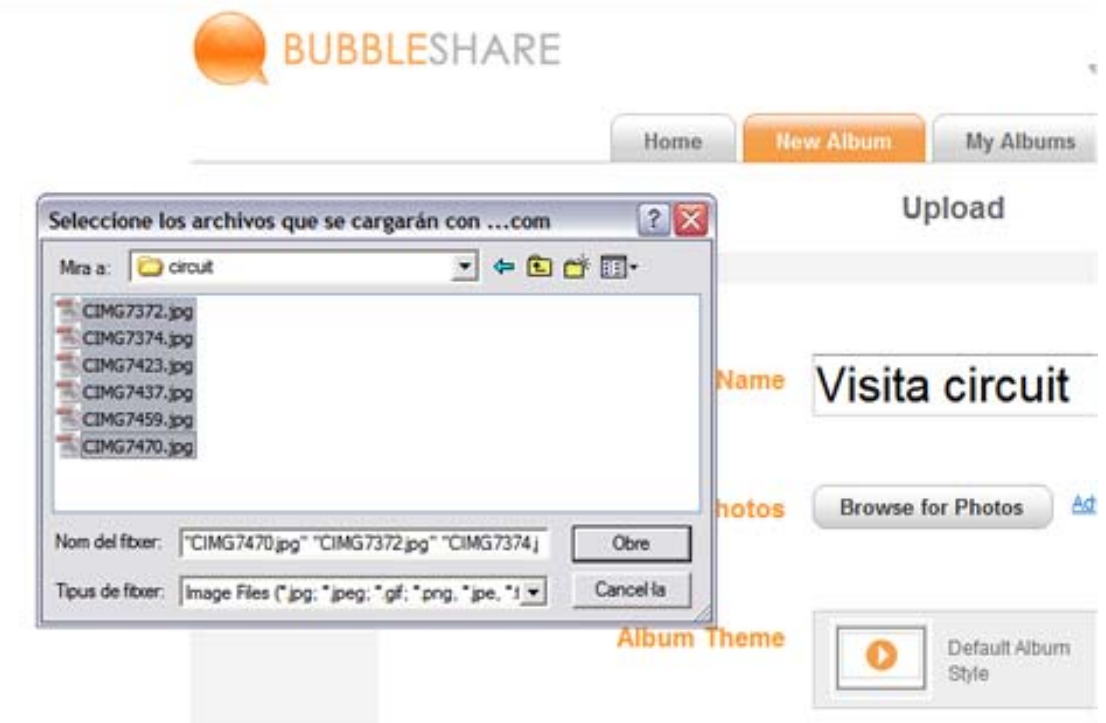

Es desplegarà una finestra del sistema operatiu des de la qual heu de seleccionar les imatges que voleu incorporar a l'àlbum. Recordeu que les imatges no han de tenir un pes excessiu (és millor tractar-les prèviament amb un editor gràfic com el *Gimp*, el *Fireworks*, *Photoshop*, etc).

Seleccioneu les imatges i l'aplicatiu començarà a descarregar-les al vostre espai a *Bubbleshare* (apareix una barra de progrés amb el percentatge de càrrega). En funció de la quantitat d'imatges i del pes d'aquestes el temps que tardarà la càrrega al servidor variarà.

Creació d'un bloc a Blogger: crear i inserir galeries d'imatges que est entre la comparació de la comparació d'un bloc a Blogger: crear i inserir galeries d'imatges

 Acabada la càrrega en pantalla veureu una vista prèvia de com quedarà la presentació amb el format per defecte de l'usuari.

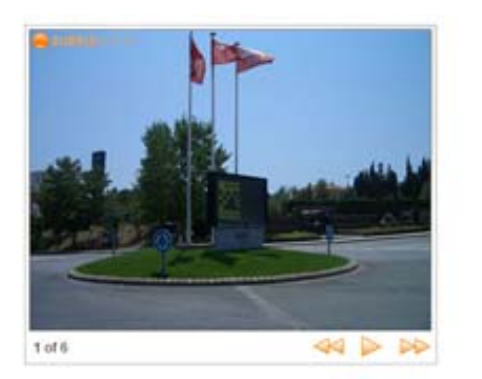

Visita circuit Album Name Advanced Options **Choose Photos Choose More Photos** Album Theme Default Album Slider Theme o  $50/4$ ≞ C Priva only people you share this album with can see it. **Next E** O Public in category Ceneral Home r About Us r Blog r Downloads r Help & FAQ r Eorum r Community r Exectback

Decidiu si aquest àlbum el feu públic (obert a qualsevol usuari d'Internet) o privat (només el visualitzaran aquells usuaris que vosaltres desitgeu.

A continuació feu clic sobre el botó **Next**.

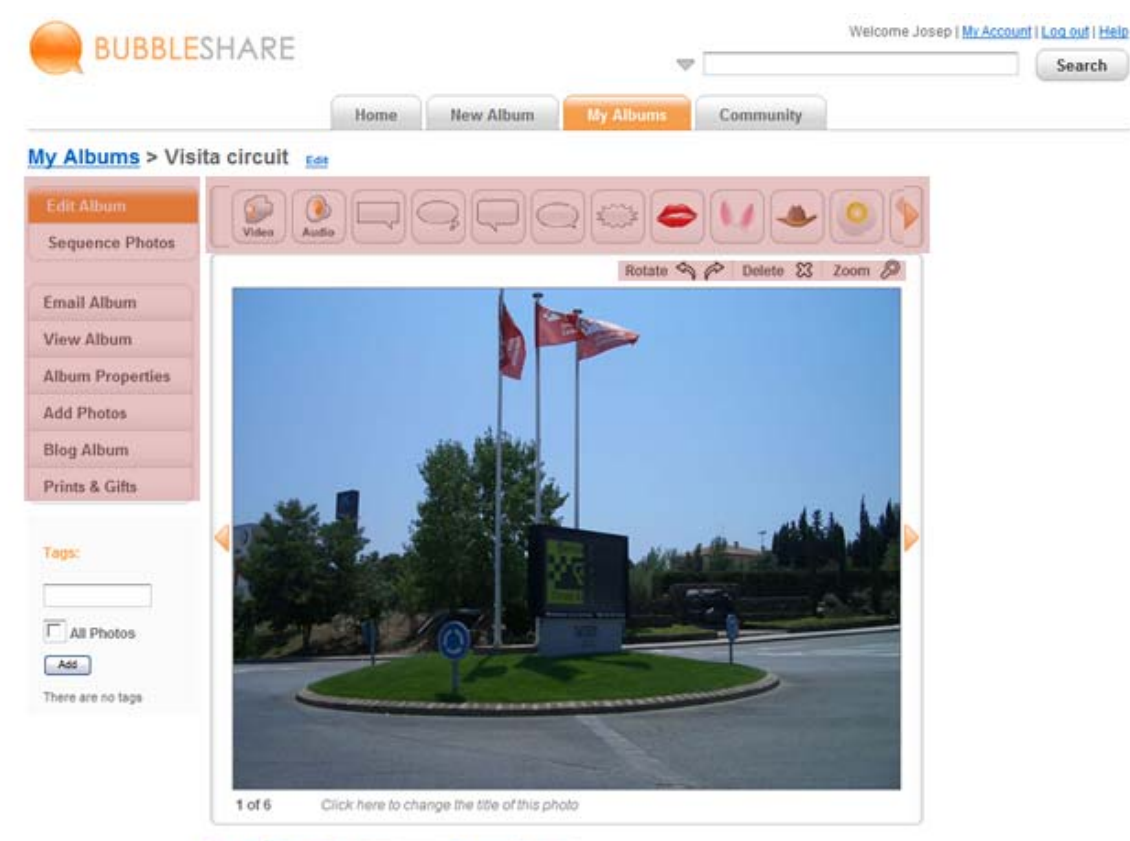

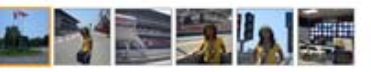

Com a administradors de l'àlbum ara podeu fer tota una sèrie de personalitzacions. Des del menú superior teniu les opcions:

- $\blacksquare$ Inserir vídeo
- П Inserir audio
- Afegir "globus" i cliparts

A la zona de menús esquerres teniu opció de:

- **L'ordre de les fotografies**
- La visualització de l'àlbum
- Definir les propietats de l'àlbum
- **A** Afegir fotografies
- Afegir l'àlbum a un bloc...

Hi ha altres opcions de personalització situades a la

interfície de l'aplicatiu: rotar la imatge, esborrar-la, ampliar-la, afegir etiquetes descriptores, afegir comentaris a cada imatge i al propi àlbum, etc. Es tracta d'anar experimentant!!!

A la pàgina d'inici de l'aplicació trobareu unes explicacions senzilles amb les característiques de cadascuna de les possibilitats de personalització de l'aplicatiu.

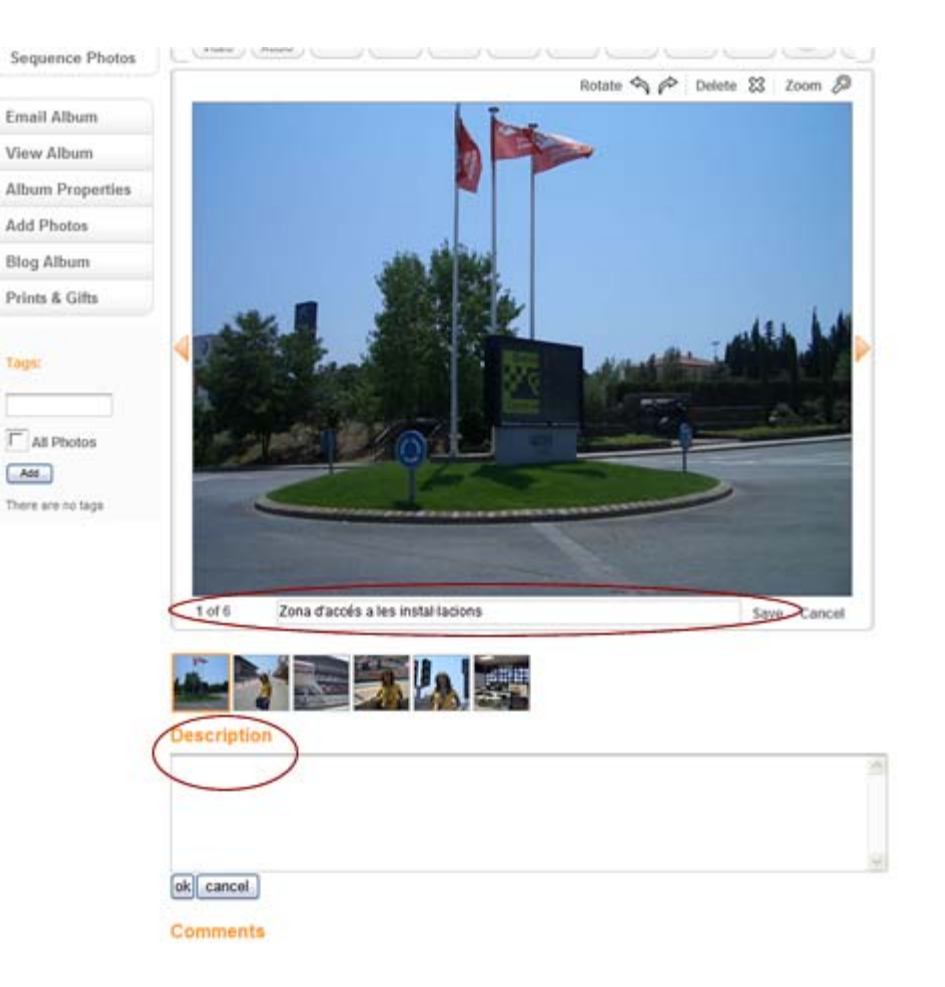

Per exemple, per afegir un comentari a una fotografia feu clic sobre el camp situat a la part inferior d'aquesta. Feu clic sobre **Save** i es guardarà. Aquest camp no és obligatori i podeu decidir si afegiu aquesta incorporació a cada imatge o no.

També podeu fer una descripció de l'àlbum al camp **Description**. Només cal afegir el contingut i fer clic sobre el botó **ok**.

La gran majoria d'accions i informacions que aneu posant a l'àlbum es poden modificar una vegada l'heu publicat tantes vegades com creieu convenient.

Edit Album Description

Per exemple provem d'incorporar a alguna de les fotografies de les fotografies de l'àlbum un "globus". Feu clic sobre el botó amb la icona corresponent situat a la part superior. A la zona esquerra de la pantalla

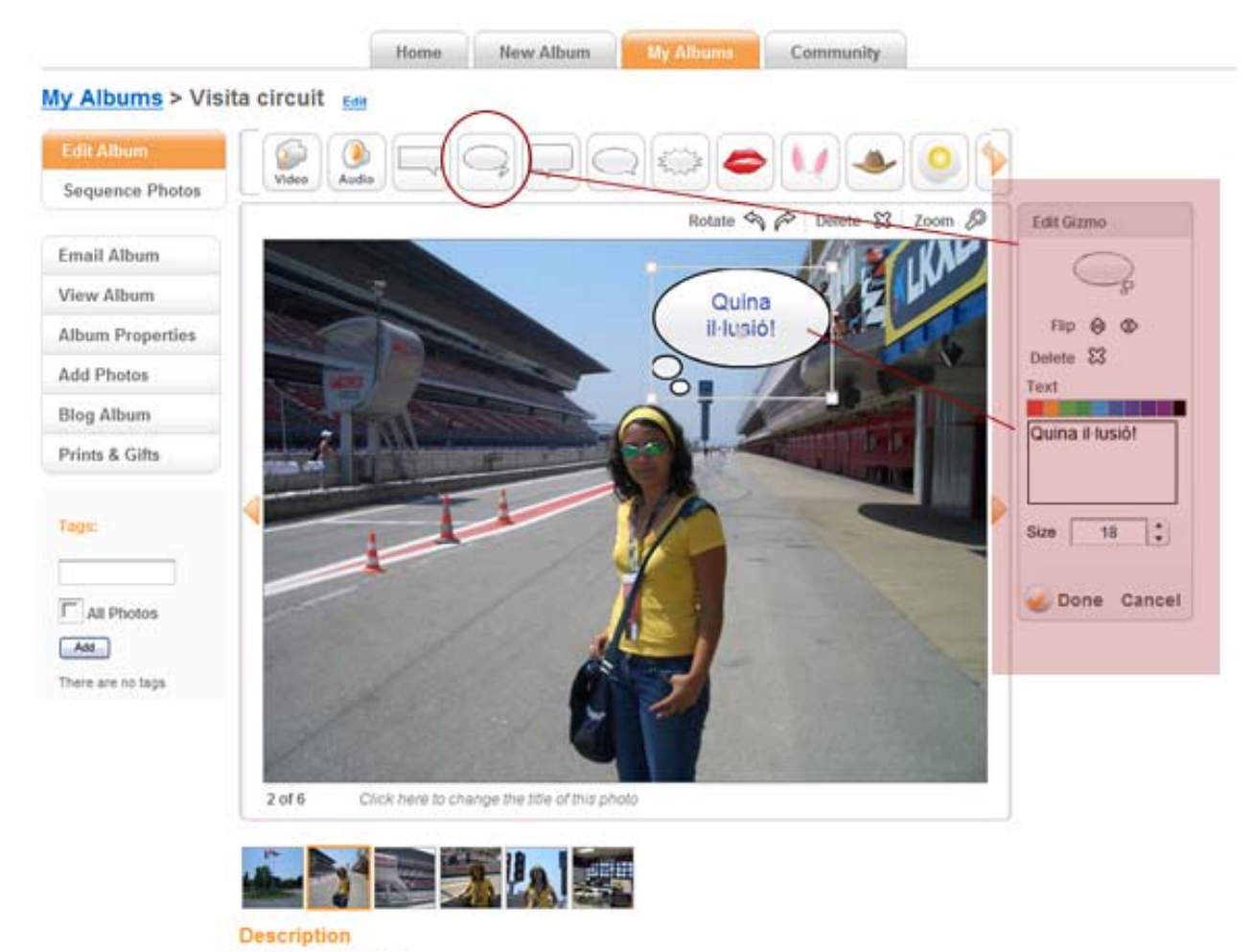

apareixeran diferents elements gràfics per afegir.

Fent clic sobre un element es col·loca en pantalla. Després el podeu moure on vulgeu i editarlo (per exemple escrivint text, modificant el color, la mida del text, etc).Per incorporar l'element a la presentació feu clic sobre el botó **Done**.

Una vegada heu fet totes les incorporacions d'elements i canvis ja teniu disponible la vostra presentació de fotografies o àlbum. Visualitzeu-la per comprovar el resultat.

Experimenteu amb les opcions dels cliparts situats a la barra superior.

**Creem i compartim coneixement amb les eines de la Web 2.0 aplicades a l'acció educativa** 

Creació d'un bloc a Blogger: crear i inserir galeries d'imatges Josep Cañas

Atenció!!! Per incorporar vídeo i so necessitareu una webcam i un micròfon.

Per visualitzar com quedarà l'àlbum podeu fer clic sobre l'opció del menú lateral **View album**.

Nosaltres ara intentarem anar més enllà de disposar de la presentació a Internet. Anem a incorporar aquest àlbum al nostre bloc. Així dotarem a aquest d'elements visuals que ampliaran la capacitat de donar informació.

Hi ha dues maneres diferents d'incorporar aquesta presentació al bloc:

- Mitjançant un enllaç de text que farà que al fer clic sobre l'enllaç s'obri en una finestra independent al bloc (exactament igual que si enviéssiu l'adreça de la presentació a algú per correu electrònic i fes clic)
- Afegint un codi a l'entrada del nostre bloc on volem inserir la presentació que presenti aquest àlbum al seu interior.

Evidentment quedarà molt millor integrada la presentació al conjunt del bloc si utilitzem la segona opció. Així que mirarem de seguir unes instruccions que permetran fer aquesta integració.

Per implementar aquesta segona opció, heu de tenir obertes les dues aplicacions: *Blogger* i *Bubbleshare*.

Creació d'un bloc a Blogger: crear i inserir galeries d'imatges que est entre la contrasta de la contrasta de la contrasta de la contrasta de la contrasta de la contrasta de la contrasta de la contrasta de la contrasta de

## Des de *Blogger*:

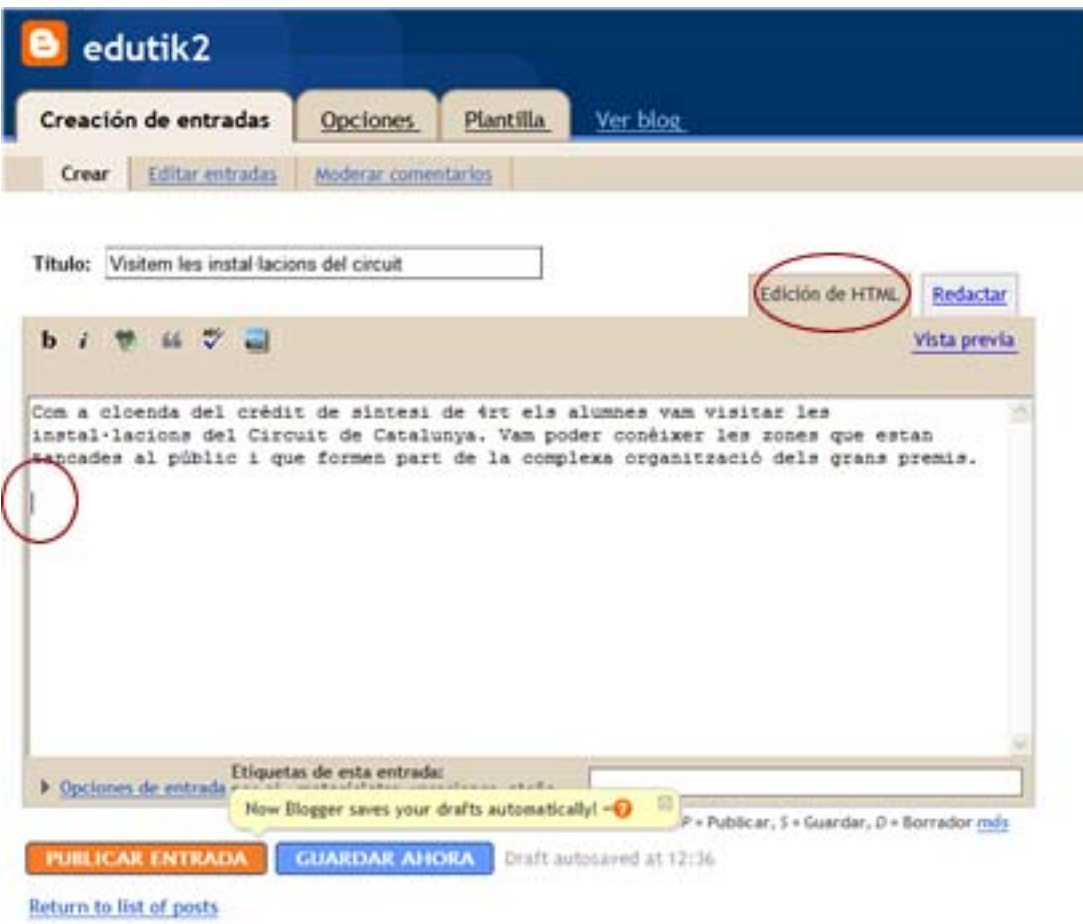

- $\blacksquare$  Obriu una entrada nova al vostre bloc.
- Inseriu el títol.
- A la zona d'edició escriviu un paràgraf d'unes dues tres línies.
- Feu clic sobre la pestanya **Edición de HTML** (per defecte està activada la pestanya **Redactar**).
- Veureu com en aquesta visualització apareix un codi amb les instruccions de visualització del text al navegador. Feu clic a l'interior de l'àrea de treball i situeu el cursor al final del codi (fins i tot és millor incloure un espai de separació).

Ara aneu a *Bubbleshare* i seleccioneu **Blog album** de la zona de menús de l'esquerra.

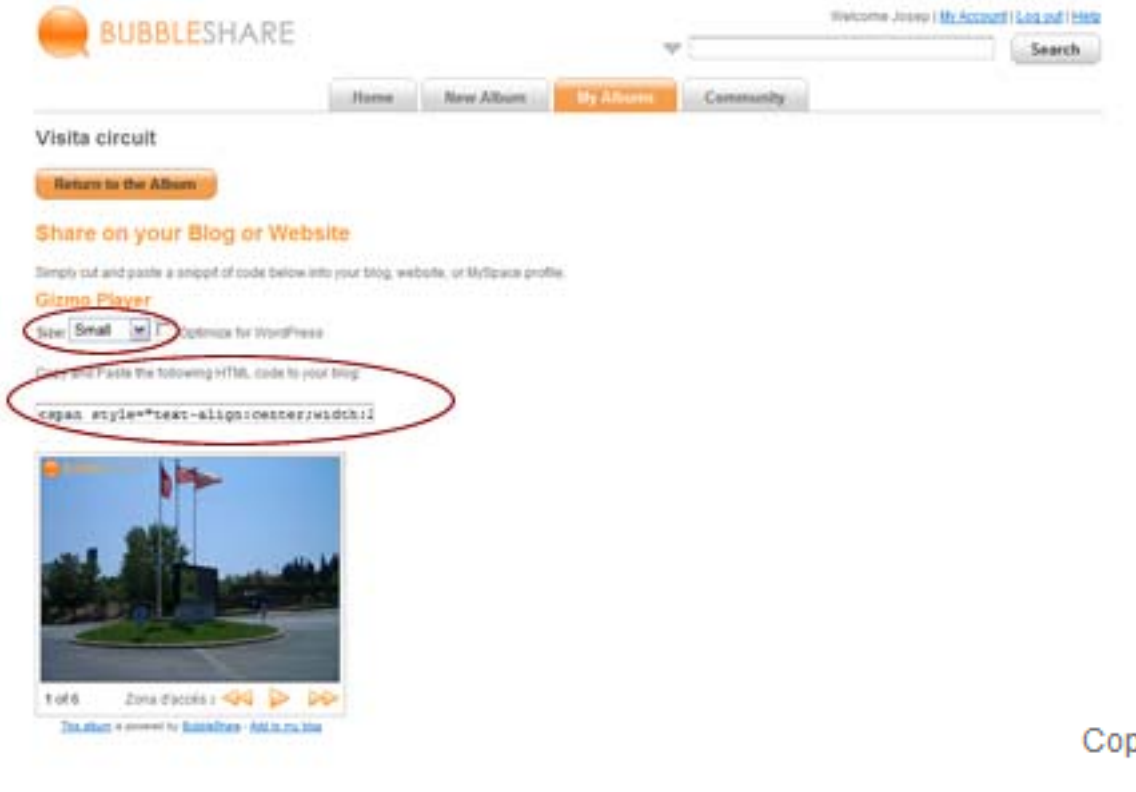

S'obrirà una altra pantalla

En aquesta pantalla veureu unes quantes visualitzacions diferents del vostre album. Feu una ullada i decidiu quina us agrada més o s'ajusta milor al tipus d'informació que voleu complementar.

Trieu una d'elles, per exemple **Gizmo Player**. Feu clic sobre el menú desplegable **Size** i seleccioneu **Small** (són sempre mides relatives).

Jústament a sota veureu el text:

Copy and Paste the following HTML code to your blog:

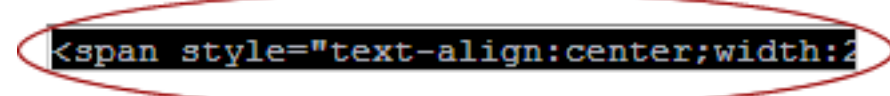

Feu clic sobre el camp del codi i el copieu fent des del teclat **Control+C** (o seleccionant **Copiar** des de la barra de menús del navegador **Edició | Copiar**)

Aneu a *Blogger*:

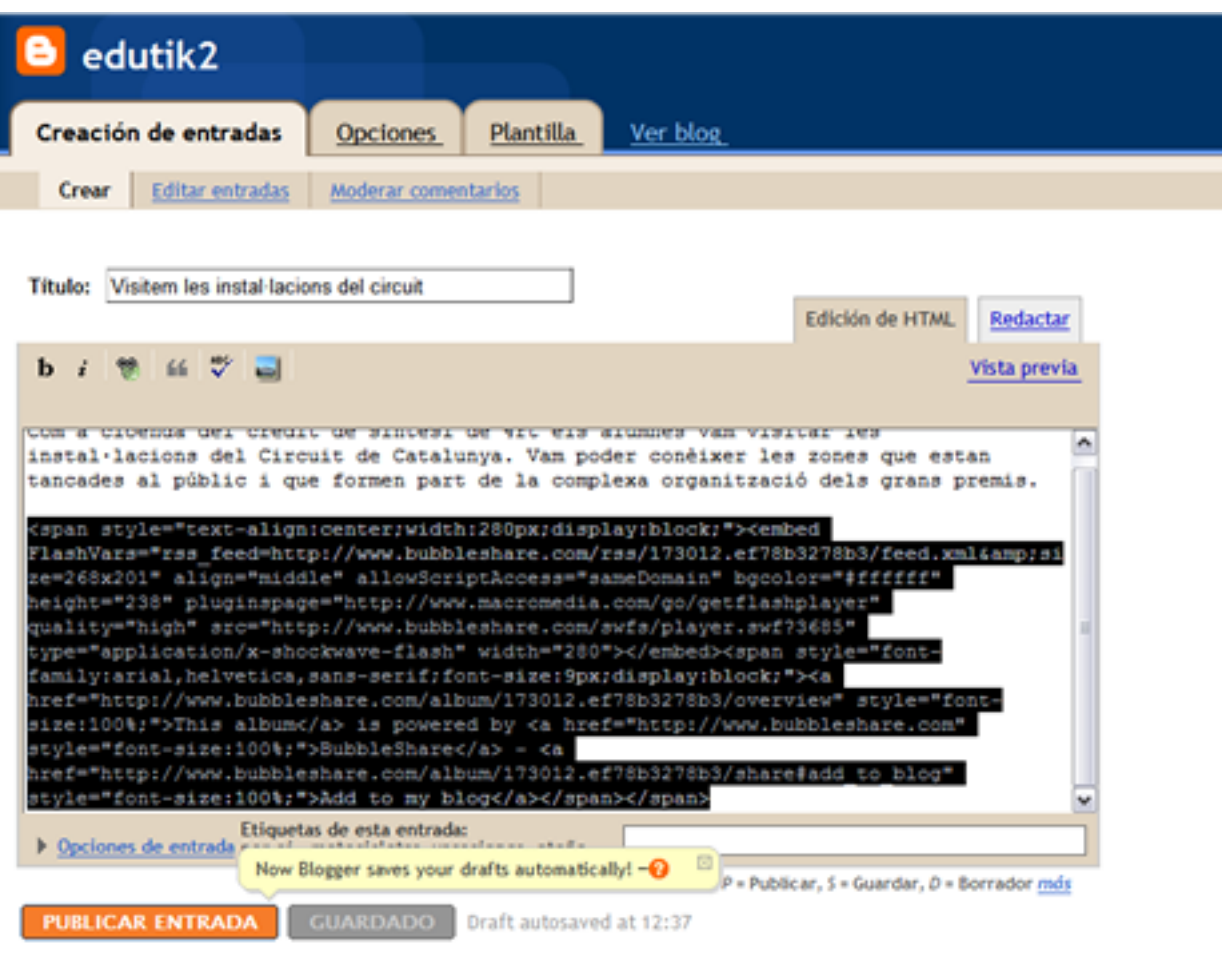

- Torneu-vos a situar sobre l'entrada tal i com s'ha comentat anteriorment
- Creeu un salt de línia amb **Enter**
- Feu **Enganxar**. Apareixerà el codi que heu copiat a *Bubbleshare*
- Cliqueu sobre la pestanya **Vista previa** i veureu si s'ha incorporar la presentació correctament.

Return to list of posts

#### **B** edutik2 Creación de entradas **Opciones** Plantilla Ver blog Crear Editar entradas Moderar comentarios Título: Visitem les instal·lacions del circuit Edición de HTML Redactar Ocultar vista preliminar Now Blogger saves your drafts automatically! -O Deciones de entrada **PUBLICAR ENTRA** raft autosaved at 12:37

#### Return to list of posts

### Visitem les instal·lacions del circuit

Com a cloenda del crèdit de síntesi de 4rt els alumnes vam visitar les instal·lacions del Circuit de Catalunya. Vam poder conèixer les zones que estan tancades al públic i que formen part de la complexa organització dels grans premis.

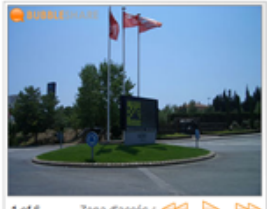

 $1$  of  $6$ This album is powered by Bubble Share - Add to my blog

Ara podeu continuar escrivint a sota o bé simplement fer clic sobre el botó **GUARDAR AHORA** o **PUBLICAR ENTRADA**.

Si voleu centrar la presentació només cal fer clic al costat des de Redactar i seleccionar la icona **Alineación al centro**.

Comproveu que es visualitza correctament al vostre bloc.

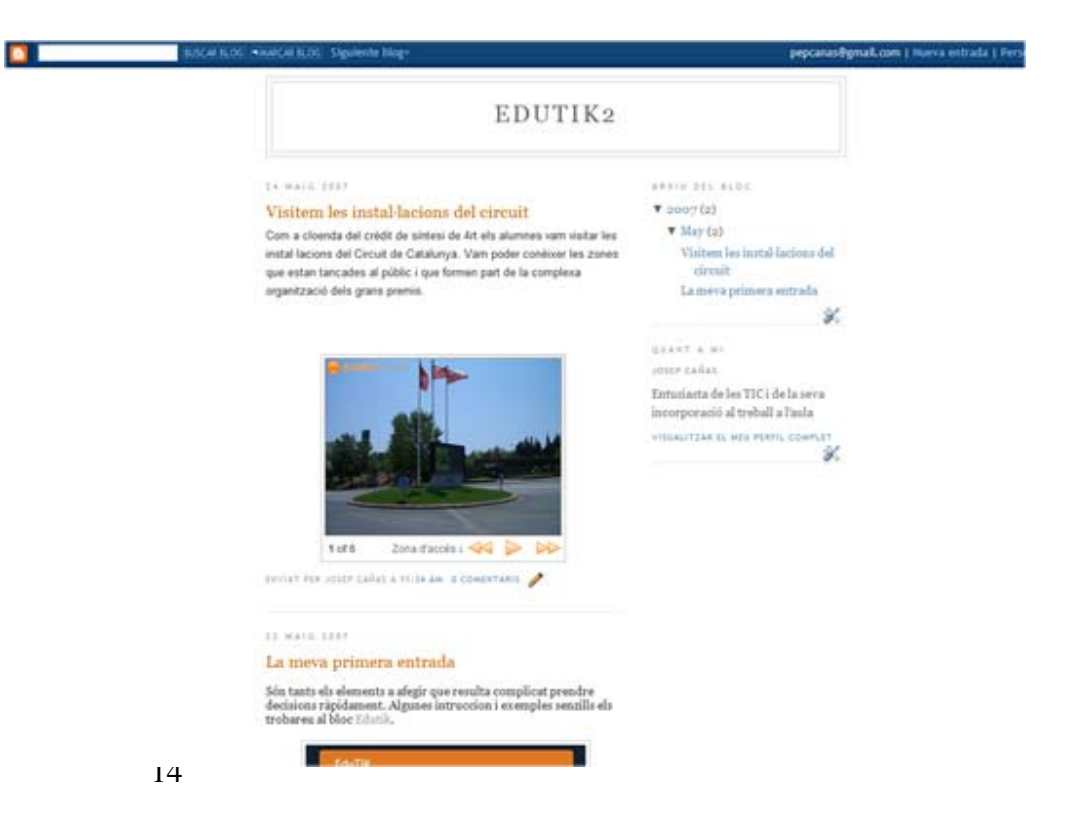